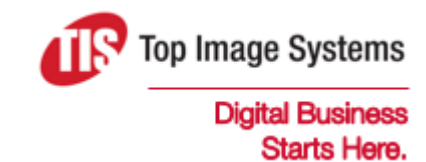

# eFLOW Administrate

# User Guide

Version 5.2

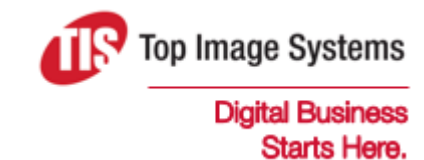

Copyright © TIS, Top Image Systems. All rights reserved.

No part of this publication may be reproduced, stored in a retrieval system, translated, transcribed or transmitted in any form, or by any means manual, electric, electronic, electromagnetic, mechanical, chemical, optical, or otherwise, without the prior explicit written permission of TIS.

contact@topimagesystems.com www.topimagesystems.com 20 September, 2018

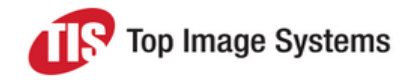

# **Contents**

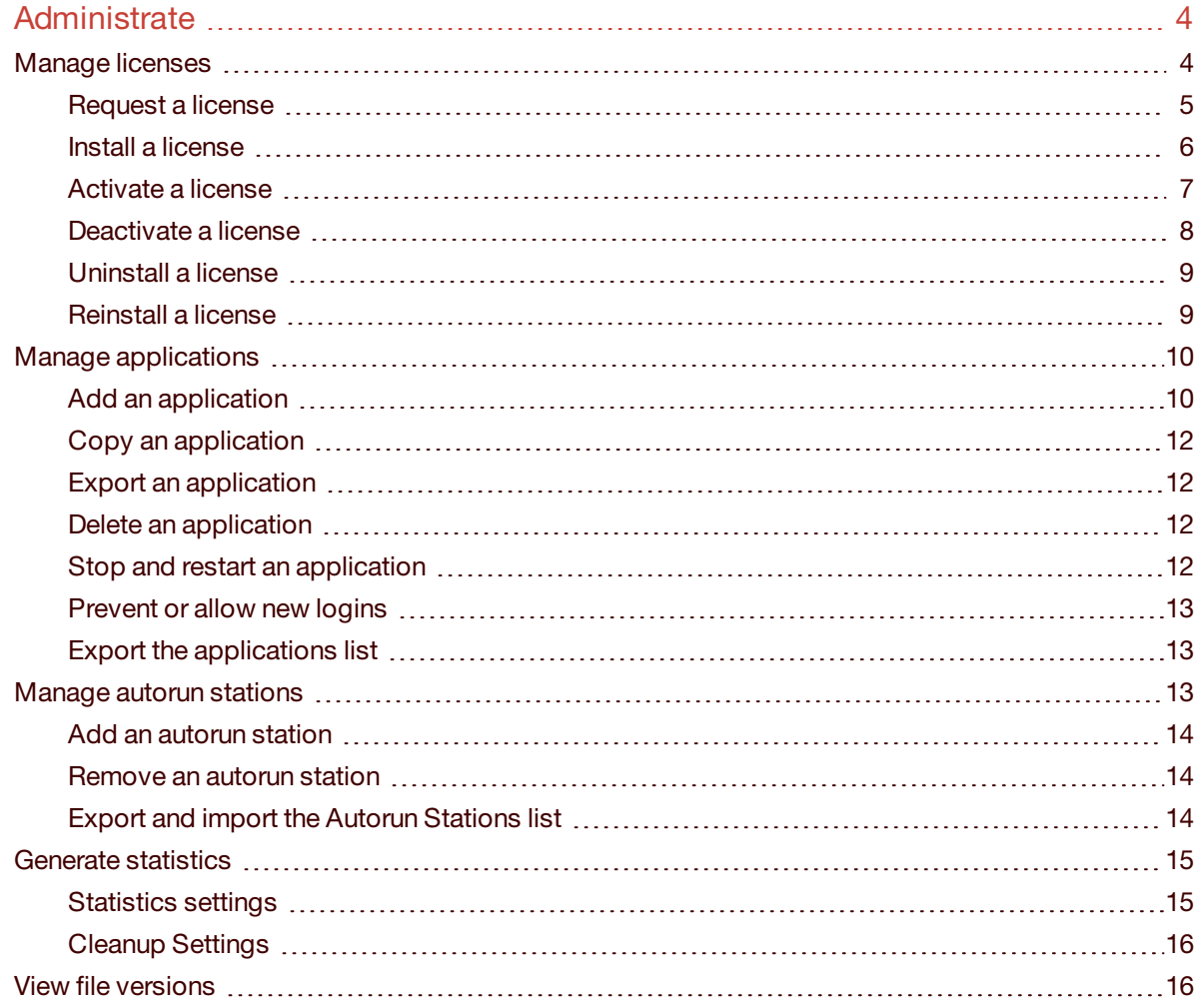

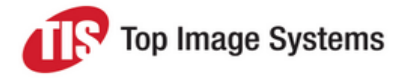

# <span id="page-3-0"></span>**Administrate**

The eFLOW Administrate module enables you to manage your eFLOW licenses, applications, and autorun stations.

To open Administrate, in eFLOW Launch Pro, select **Administrate** from the **Tools** list.

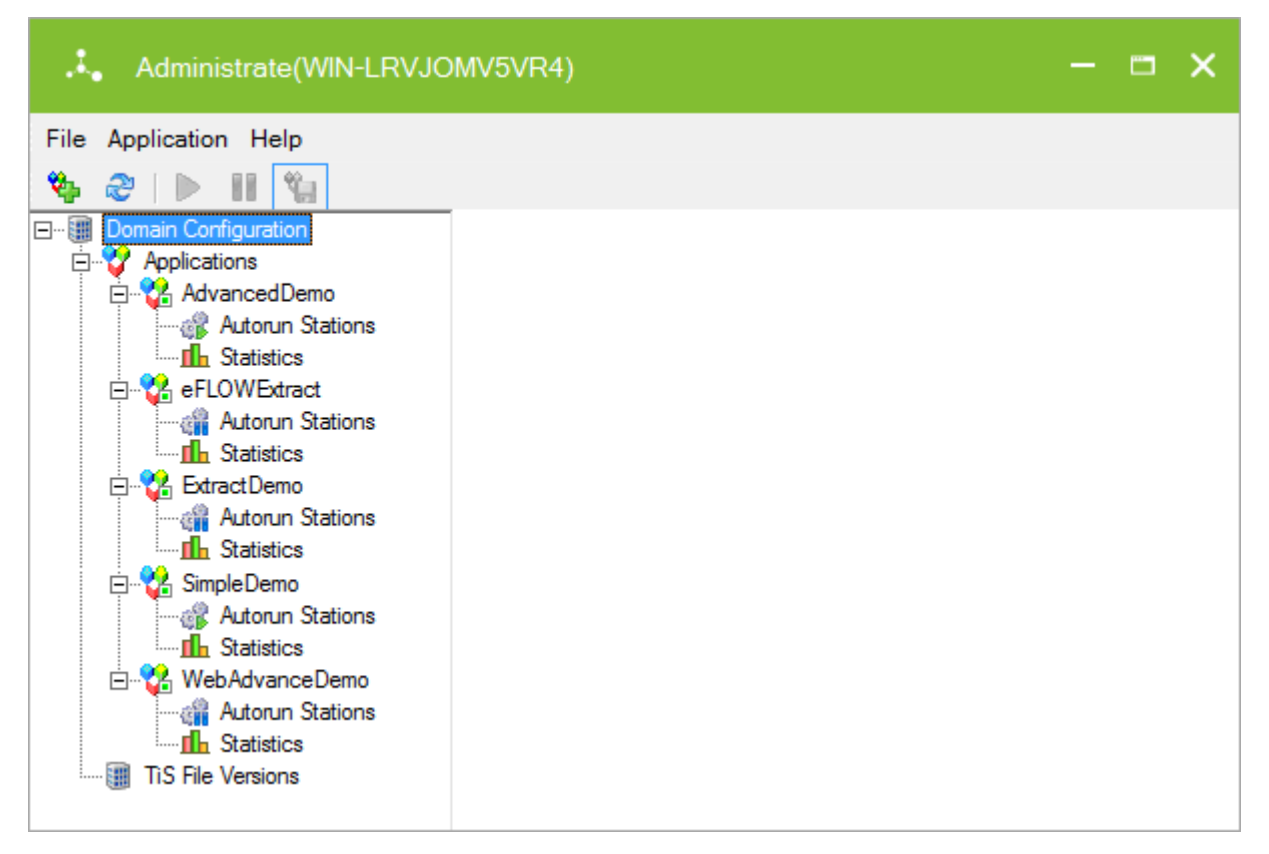

# <span id="page-3-1"></span>Manage licenses

To view and manage your eFLOW licenses, right-click on the **Domain Configuration** node and select **License**.

The **License Management** dialog box lists for each eFLOW server in the domain the number of available licenses and the number of licenses currently in use.

See the *eFLOW Implementation Guide* for detailed information on the eFLOW licensing mechanism.

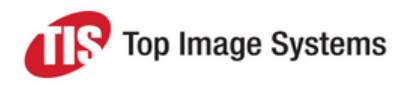

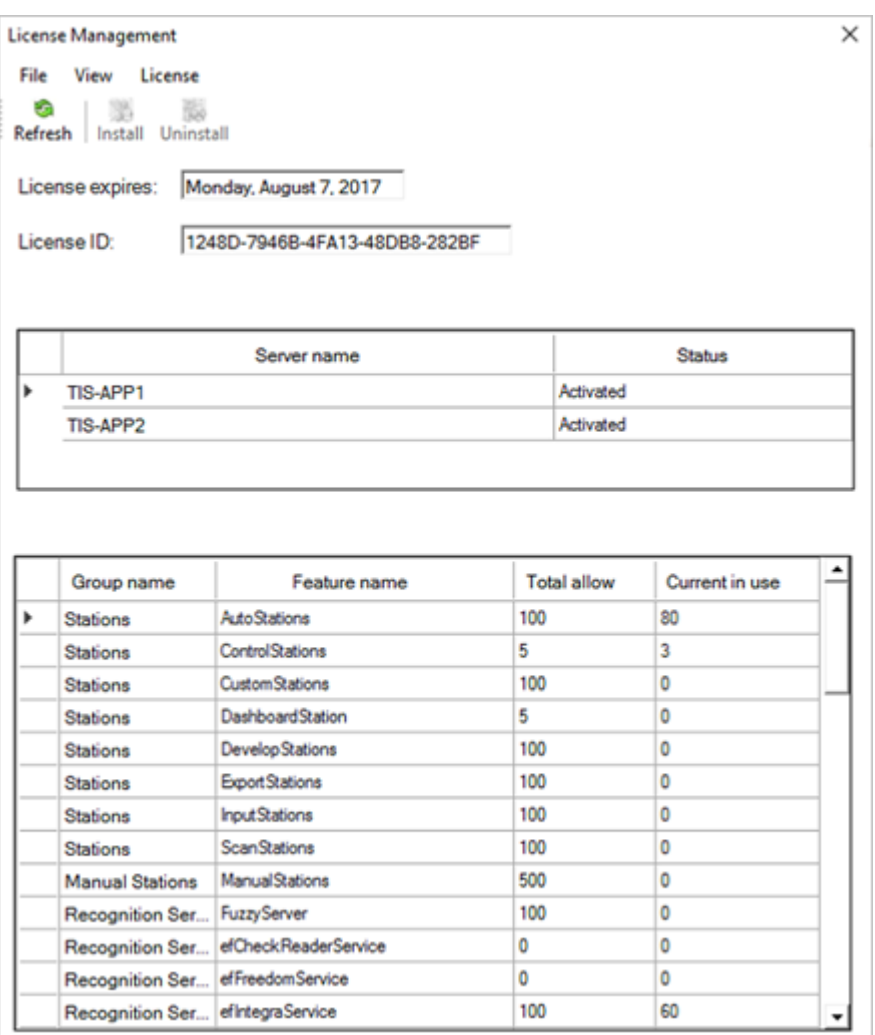

#### <span id="page-4-0"></span>Request a license

TIS employees can create a license request using the eFLOW License web site

<http://license.topimagesystems.com/> (login required; submit an IT ticket to request login credentials). This site produces the license after applying for all the necessary approvals and sends the license to the person who requested it. Customers and partners should contact their TIS representative to request a license.

Once the license was successfully issued, you will receive the license by e-mail. You must install and activate the new license.

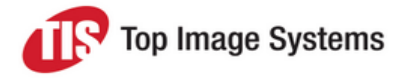

#### <span id="page-5-0"></span>Install a license

- 1. In the **License Management** dialog box, click the **Install** button.
- 2. Enter the license expiration date and the license ID.

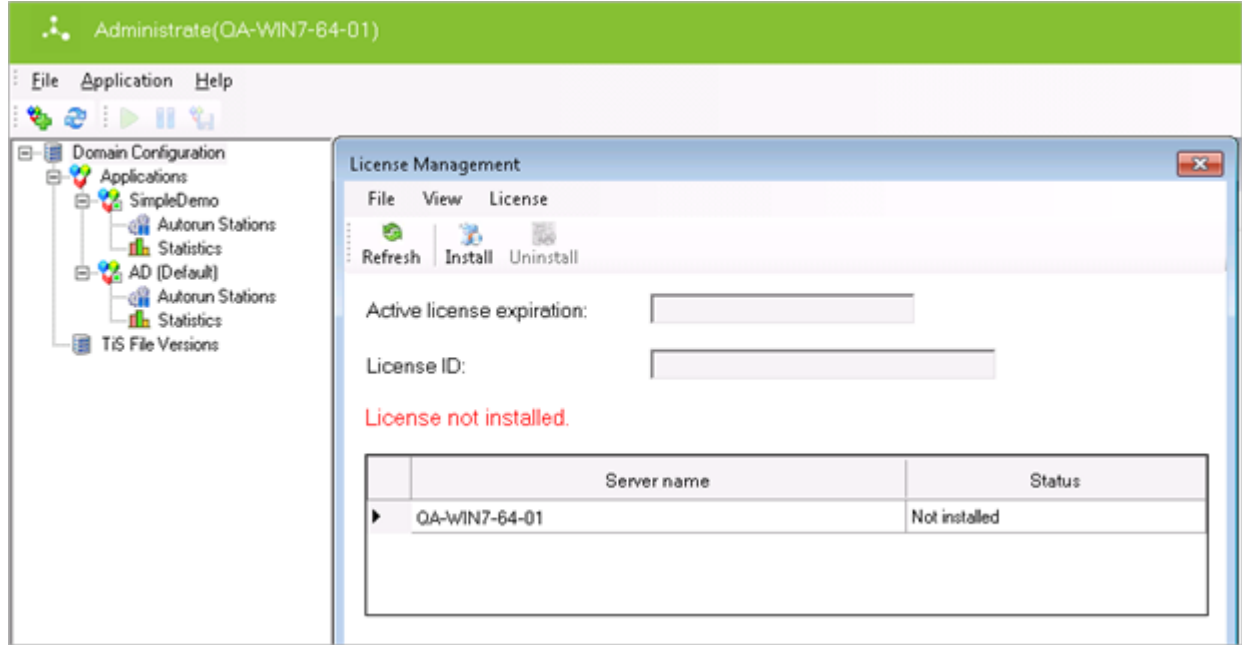

After the license installation, the **License Management** dialog box displays all available eFLOW servers with the status **Not activated**. Every eFLOW license is fully functional for 7 days after its installation. To continue working beyond the trial period, you must activate the license.

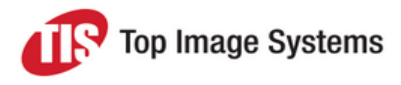

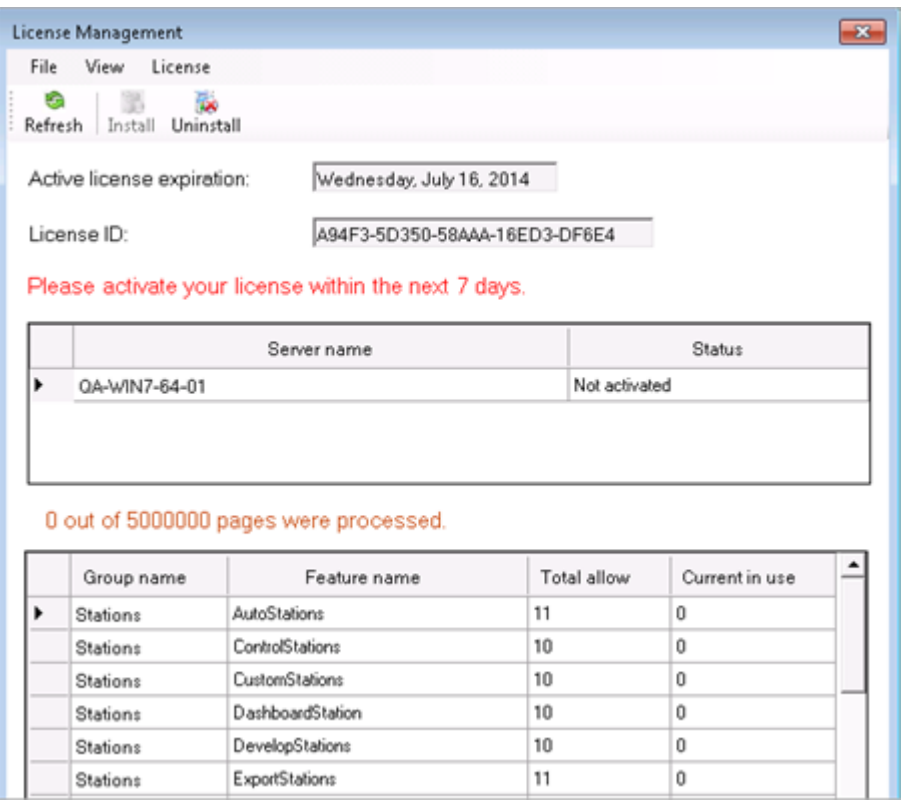

#### <span id="page-6-0"></span>Activate a license

A new license is fully functional for 7 days following its creation. After that, you must activate the installed license. During the activation, the eFLOW servers that belong to the current license will be registered on the TIS License server.

After successful activation, the **License Management** dialog box displays information about the installed license and active eFLOW servers. The expiration date is set as defined in the license.

**Important:** In a multi-server configuration, the activation procedure should be repeated for each eFLOW server.

To activate a license, in the **License Management** dialog box, select one of the activation methods from the **License** menu.

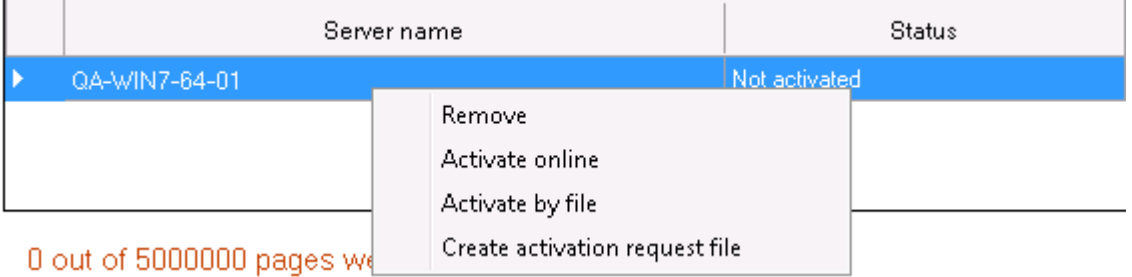

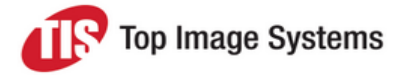

#### **Activate online**

We recommend using online activation if an Internet connection is available. This is the most simple and straightforward method.

Allow about half a minute for the procedure to complete. A dialog box displays the results of the activation attempt.

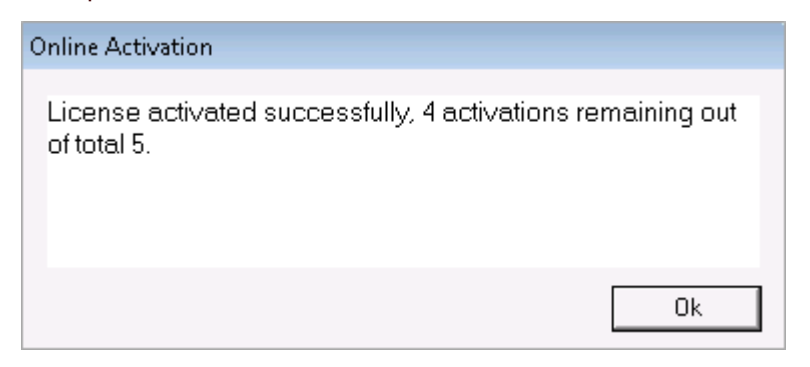

#### **Activate by file**

Offline activation is achieved via e-mail communication, as shown below:

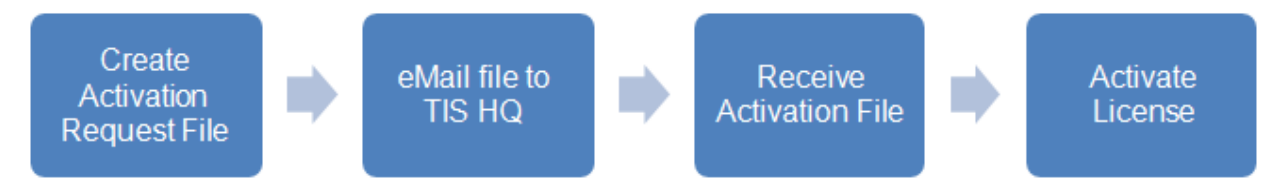

To activate the license by file:

- 1. Select the menu item **Create activation request file** to create an activation request file (*.ACT\_REQ*).
- 2. Send the newly created activation request file to the automatic license activation e-mail address: [activation@topimagesystems.com.](mailto:activation@topimagesystems.com)

You will receive a reply that contains the license activation file (*.ACT*). Save this file to use later during the activation.

- 3. From the **License** menu, select **Activate by file**.
- <span id="page-7-0"></span>4. Open the saved activation file.

#### Deactivate a license

License deactivation is required under the following circumstances:

■ One of the eFLOW server machines will be replaced.

An active eFLOW server must be deactivated before removing it.

As the activations number is limited per license, failure to deactivate a license will not free the activation in use. If the license has reached its limit, further activations will be refused.

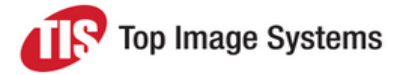

■ The eFLOW license must be uninstalled.

Once all the servers are deactivated, the license can be uninstalled and reused if necessary.

#### **Deactivate online**

If an Internet connection is available, it is recommended to perform the online deactivation by selecting **Deactivate Online** from the **License** menu.

The process should take several seconds, at the end of which a message shows the remaining activation for the license.

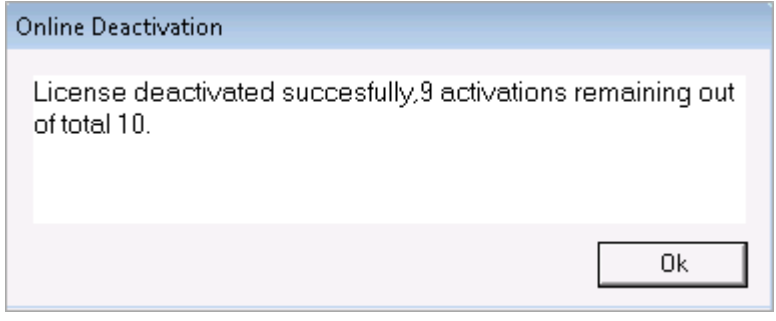

#### **Deactivate by file**

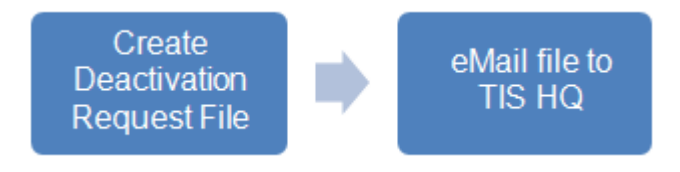

- 1. In the absence of an Internet connection, you must select **Create deactivation request file** from the **License** menu. This command will deactivate the server locally and create the deactivation request file.
- 2. To finish the deactivation procedure, send the deactivation request by email to the automatic license address: [Activation@topimagesystems.com](mailto:Activation@topimagesystems.com)

You will receive a reply from above email address containing a confirmation that the deactivation has been registered successfully. No further action is required on your part.

#### <span id="page-8-0"></span>Uninstall a license

In the **License Management** dialog box, click the **Uninstall** button.

**Note:** The **Uninstall** button is not available for active licenses. You must deactivate a license before you can uninstall it.

#### <span id="page-8-1"></span>Reinstall a license

- 1. Deactivate and uninstall the existing license.
- 2. Install a new license or reinstall the old one.

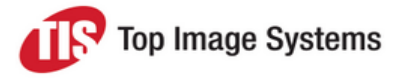

# <span id="page-9-0"></span>Manage applications

eFLOW applications are configured in the eFLOW Design module, but cannot be created or activated there. To create a new application, or to make an existing application available in eFLOW Launch and eFLOW Launch Pro, you must add the application in the Administrate module.

To view all applications available in the domain, click on or expand the **Applications** node. The **Remarks** column displays system messages.

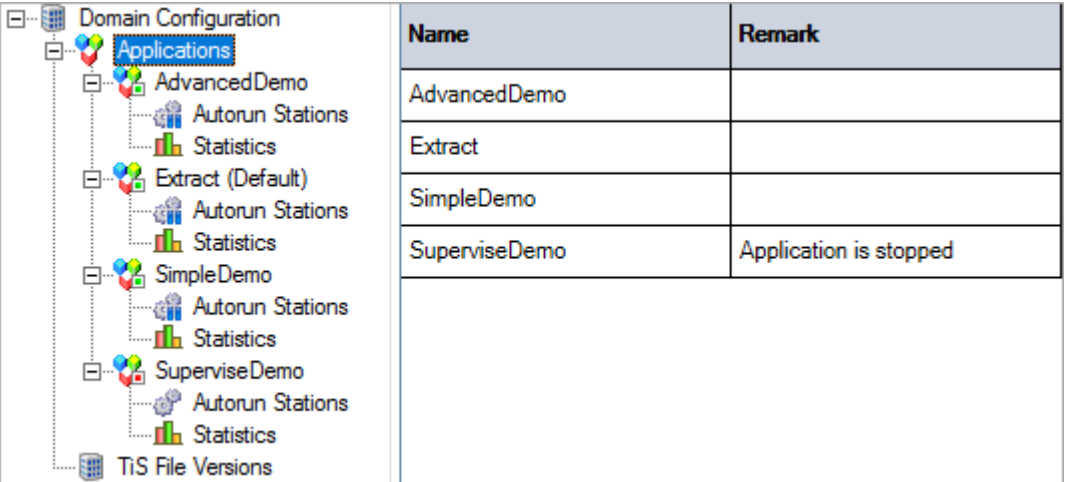

#### <span id="page-9-1"></span>Add an application

- 1. Click the **New Application** button
- 2. In the **Install New Application** dialog box, enter a name for the application.

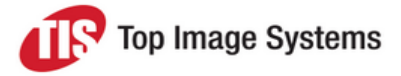

3. In the **Application archive** field, enter the name of the application CAB file, or click the **Browse** button to search for the file. If you are creating a new application, select the *Empty.CAB* file in the folder *C:\Program Files (x86)\TIS\eFlow 5\Bin\CAB*.

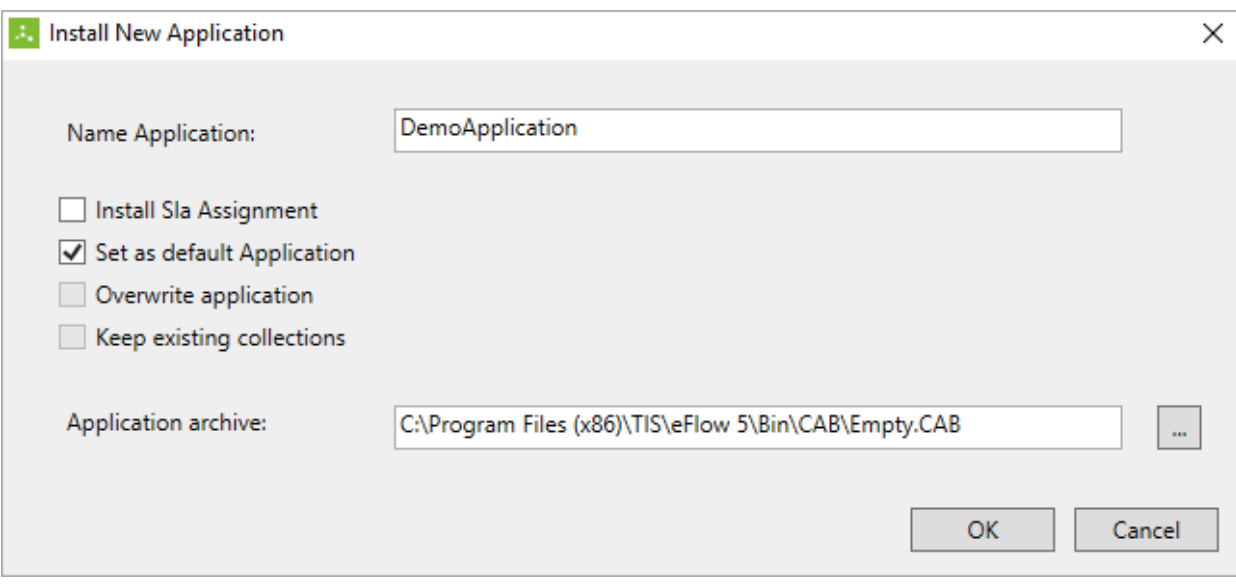

#### 4. (Optional) Select the following options:

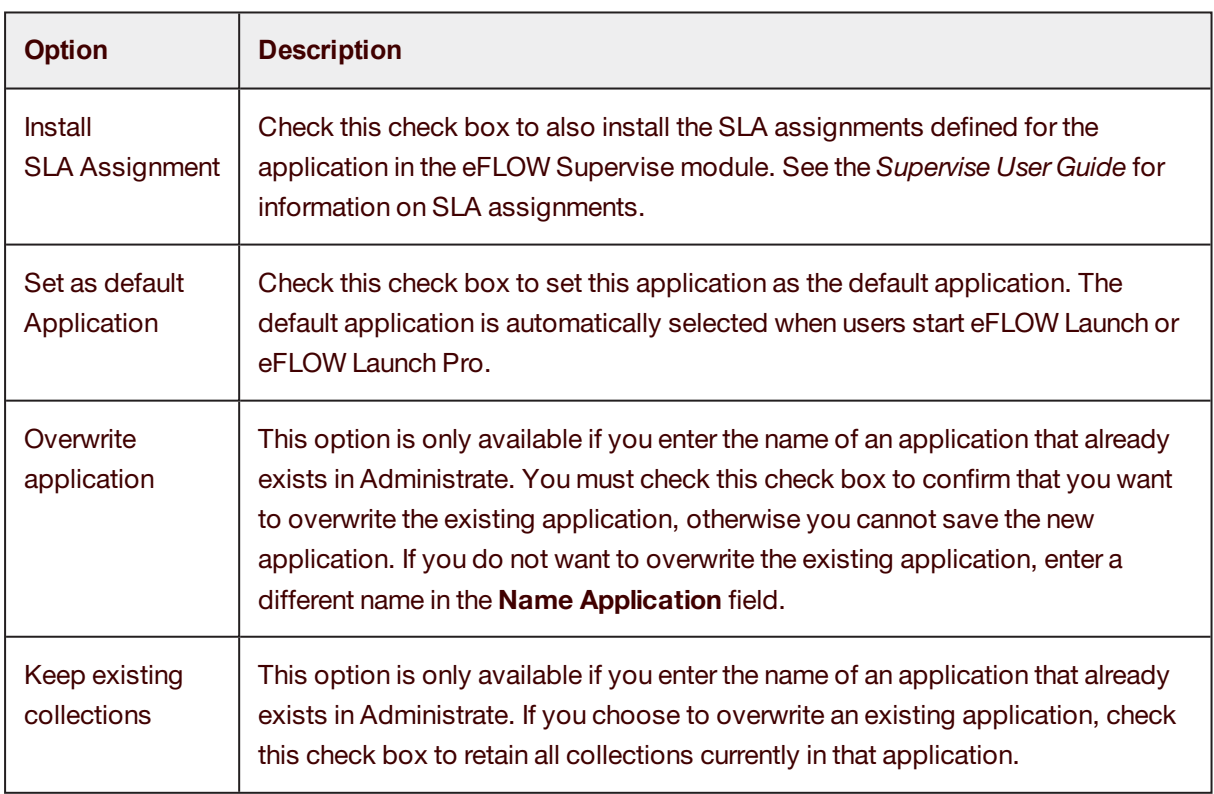

#### 5. Click **OK**.

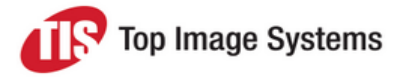

#### <span id="page-11-0"></span>Copy an application

You can copy an application in Administrate and then make changes to the copy in the eFLOW Design module.

- 1. Right-click on the application and select **Duplicate**.
- 2. In the **Duplicate application wizard** dialog box, enter a name for the application.
- 3. (Optional) Select the following options:

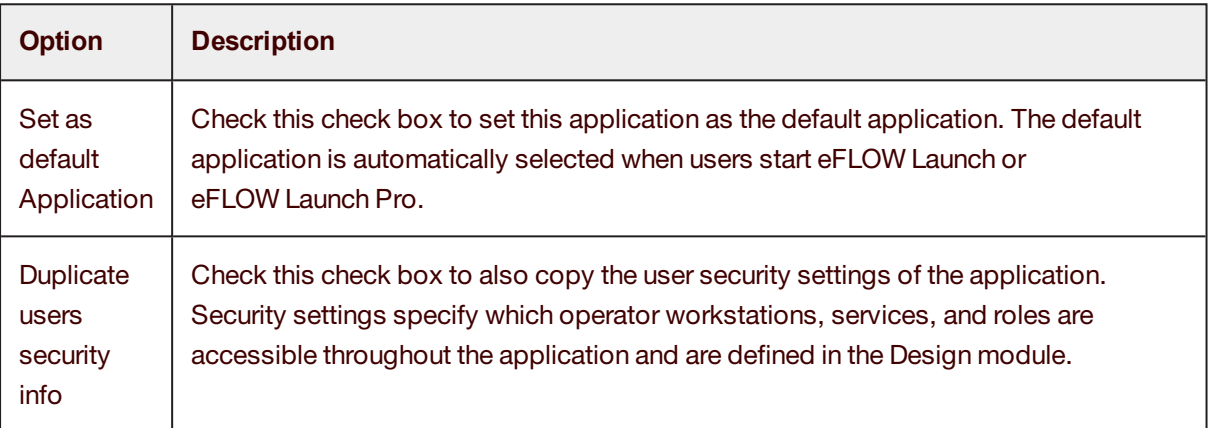

<span id="page-11-1"></span>4. Click **OK**.

#### Export an application

You can export the CAB file of an application, for example, if you want to install it in another system or environment.

- 1. Right-click on the application and select **Export**.
- <span id="page-11-2"></span>2. Browse to the folder where the CAB file should be saved, then click the **Save** button.

#### Delete an application

**Important:** Deleting an application is an irreversible procedure. It removes everything from the system that is related to the application, including the CAB file, collections, folders on the server and clients, and databases.

- 1. Right-click on the application and select **Delete**.
- <span id="page-11-3"></span>2. Click **Yes** when prompted to confirm the deletion.

#### Stop and restart an application

<span id="page-11-4"></span>Occasionally you may want to stop an application, for example, for maintenance or testing. Stopped applications are not available in eFLOW Launch and Launch Pro and it is not possible to run the application's stations.

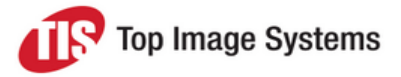

**Note:** Before stopping an application, make sure that there are no collections in the application, and logout all the application's stations using the Control module. If you use autorun stations, disable autorun first (see [Manage](#page-12-3) autorun stations).

To stop an application, right-click on it and select **Stop**.

The application icon changes from green  $\blacksquare$  to red  $\blacksquare$  to indicate that the application has been stopped.

□ SimpleDemo

<span id="page-12-0"></span>To restart the application, right-click on it and select **Start**.

#### Prevent or allow new logins

You can prevent additional users from logging in to manual stations, for example, to prevent poor system performance when system resources are overloaded. Users currently working with the application are not affected by this action.

To prevent new logins to the application, right-click on it and select **Lockout Logins**.

<span id="page-12-1"></span>To allow new logins again, right-click on the application and select **Allow New Logins**.

#### Export the applications list

<span id="page-12-2"></span>To export the list of applications to a text file, right-click on the **Applications** node and select **Export applications list**.

### <span id="page-12-3"></span>Manage autorun stations

To run a station automatically, in the Design module Workflow Designer, the station parameters **StandBy** and **Allow Unattended** must both be checked.

You can add additional instances of autorun stations to the application to spread the load and speed up processing.

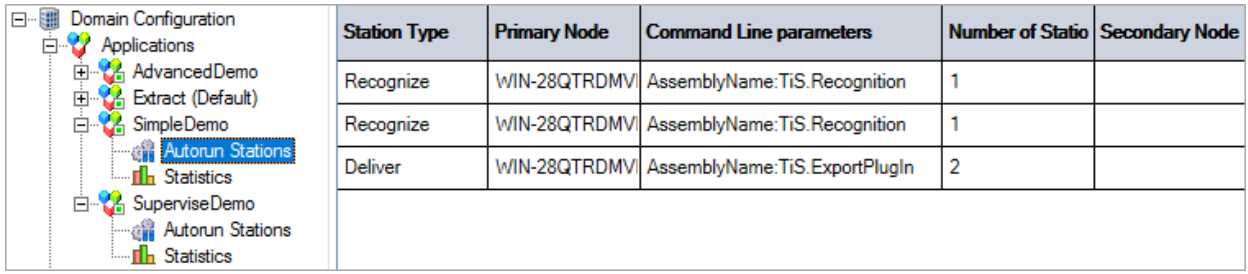

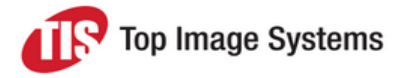

#### <span id="page-13-0"></span>Add an autorun station

- 1. Right-click on the **Autorun Stations** node and select **Add Autorun Station**.
- 2. In the **New Autorun Station** dialog box, select the station type and the machine on which the station should run.

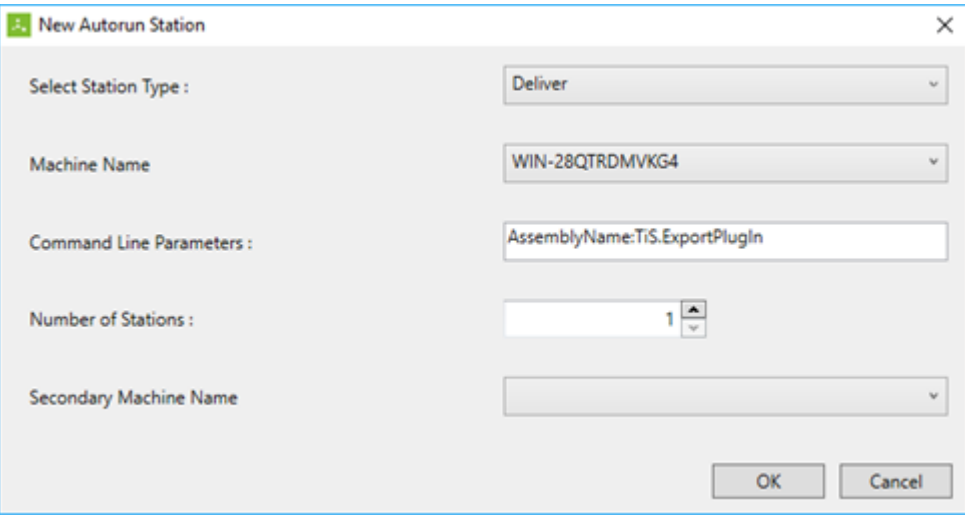

- 3. (Optional, for advanced users only) Enter any command line parameters you want to use. These command line parameters are defined in the Design module.
- 4. Select the number of stations to run.
- 5. (Optional) Select a secondary machine name. The specified number of station instances will run on this machine if there is a problem with the primary machine.
- 6. Click **OK**.
- <span id="page-13-1"></span>7. Right-click on the **Autorun Stations** node and select **Enable Autorun**.

#### Remove an autorun station

- 1. If autorun is enabled, right-click on the **Autorun Stations** node and select **Disable Autorun**.
- 2. In the **Autorun Stations** list, select the stations you want to remove.
- <span id="page-13-2"></span>3. Right-click and select **Remove selected stations**.

#### Export and import the Autorun Stations list

The autorun stations configuration is not preserved when you update an application, so it is advisable to export the configuration to a file before updating and then import the file after the update.

To export the list of autorun stations to a text file, right-click on the **Applications** node and select **Export Autorun Stations list**.

To import an autorun stations list, right-click on the **Applications** node and select **Import Autorun Stations list**, then navigate to and select the text file.

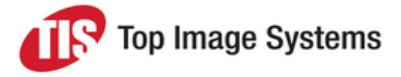

## <span id="page-14-0"></span>Generate statistics

You can generate statistics for an application and view them in a statistics reporting tool of your choice. The generated statistics are stored in a Microsoft SQL database. For detailed information on the **Statistics** database, see *Statistics database* in the *eFLOW Implementation Guide*.

To generate statistics, click on the **Statistics** node, then enter and save the [settings](#page-14-1).

The **Remarks** column displays system messages.

**Note:** You cannot configure statistics generation if the application is stopped (see [Stop](#page-11-4) and start an [application\)](#page-11-4).

#### <span id="page-14-1"></span>Statistics settings

#### 1. Check the **Enable statistics** check box.

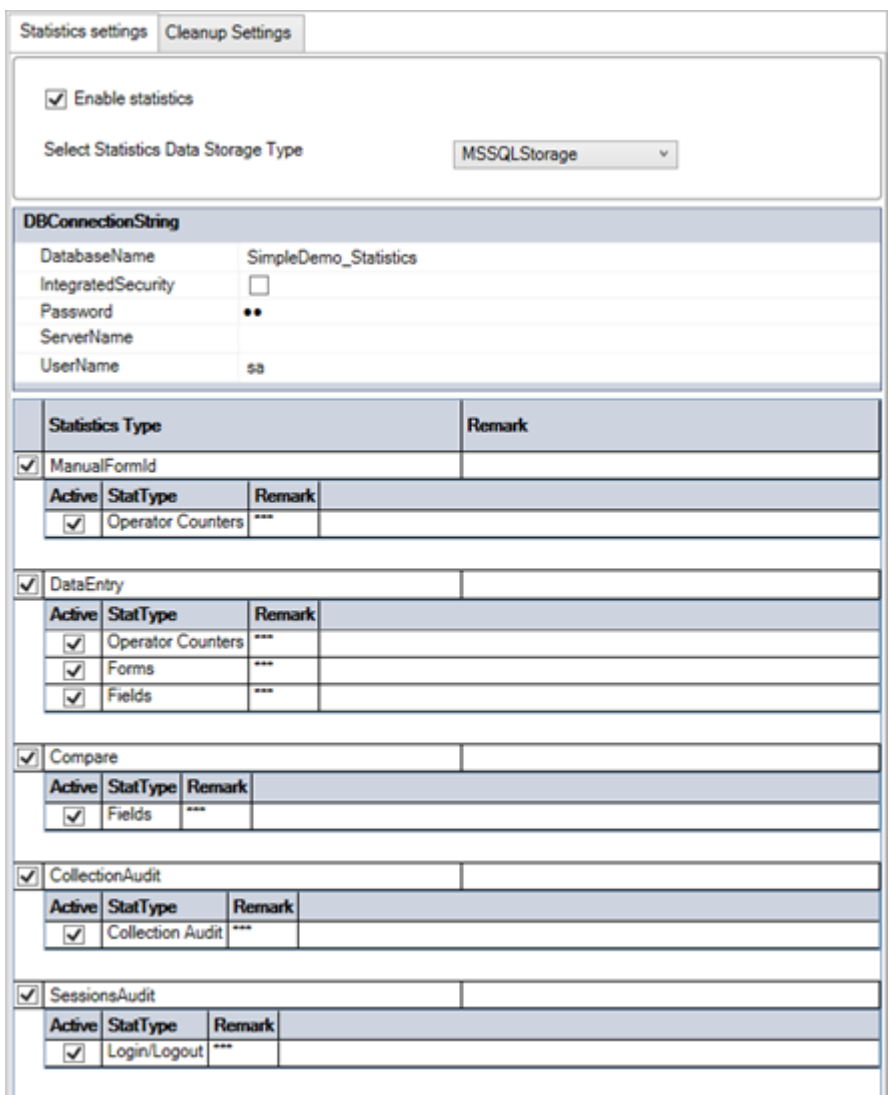

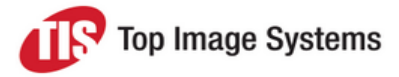

- 2. In the **DBConnection string** section, enter a name for the statistics database, and enter details of the connection to your SQL server. The database is created on this server. To use domain authentication, check the **IntegratedSecurity** check box. When checked, the user running eFLOW does not have to provide a password; the credentials of the user that runs the process are used, for example, the TISApp pool user.
- 3. In the **Statistics Type** area, check the appropriate check boxes for each type of statistics that you want to generate.

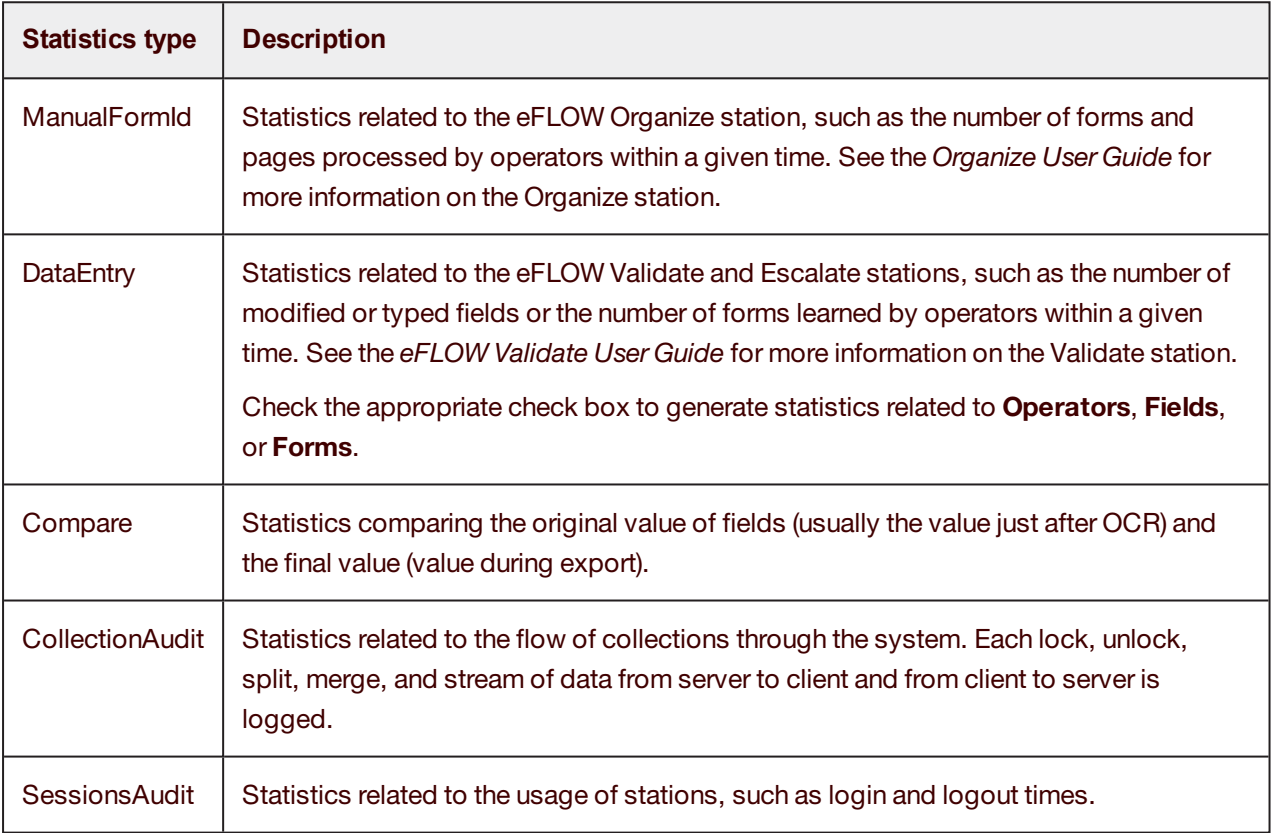

#### <span id="page-15-0"></span>Cleanup Settings

You can automatically remove statistics data from the database that is older than a specified number of days, or manually remove the data at any time.

To automatically remove statistics data, in the **Purge statistics data older than** field, enter the number of days, then click **Save settings**.

<span id="page-15-1"></span>To manually remove statistics data, enter the number of days, then click the **Cleanup statistics now** button.

# View file versions

To view file versions, click on the **TIS File Versions** node. This table displays the version, creation date and file size of all files in the eFLOW *Bin* folder.